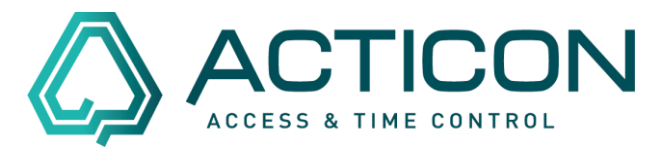

Es sind versehentlich Buchungen gelöscht worden? Auch das ist in der ACTICON-Anwendung in den meisten Fällen kein Problem

Das Wiederherstellen dieser Daten ist mittels der "Historischen Auswertung" möglich.

Voraussetzung ist, Sie haben eine aktuelle Datensicherung bzw. eine Datensicherung, bevor die Buchungen gelöscht wurden.

*Bitte beachten Sie! Diese Vorgehensweise ist nur in der Windows-Version (alte Oberfläche) möglich.*

*Wenn Ihnen nicht bekannt ist, in welcher Version Sie arbeiten, schauen Sie sich die Unterschiede mit dem folgenden Link* [Unterschiede Windows-](https://www.acticon.de/faq/)[Net-Client](https://www.acticon.de/faq/) *an.*

**Bevor Sie beginnen:**

- **Es darf niemand im System arbeiten**
- **Bitte eine aktuelle Datensicherung ausführen**
- **Sie benötigen eine Datensicherung für den Zeitraum, den Sie einsehen möchten**

*Erst wenn die v.g. Punkte gewährleistet sind, können Sie wie folgt vorgehen.*

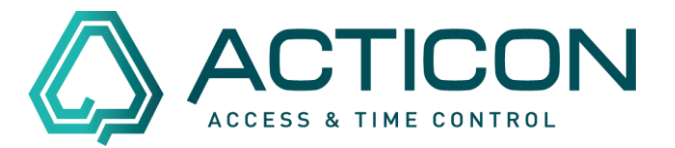

### Gehen sie auf *Systemdienste > Historische Auswertung*

#### Zutritt Systemdienste Extras ? Systemdaten  $\mathbf{r}$ Datensicherung erweiterte Dasi Rücksichern Histor. Auswertung Macros Macro beenden (F2) Zeitaufträge Übersicht Zeitauft. UDP-Definitionen Passwort-Definition weitere Passworte Passwort-Freigabe Änderungs-Historie Satzinformation Datenübernahme User-Parameter Einstellungen Datenbank

Es öffnet sich das Fenster *Historische Auswertung*, in dem Sie die vorhandene Datensicherung auswählen können. z.B. 11\_11\_2021.zip.

> Seite 2 von 9 Acticon GmbH Neuer Weg 28

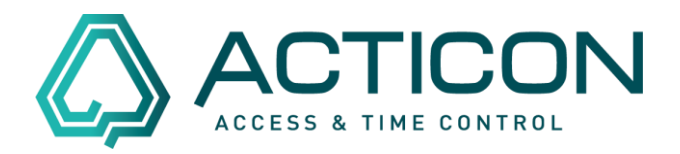

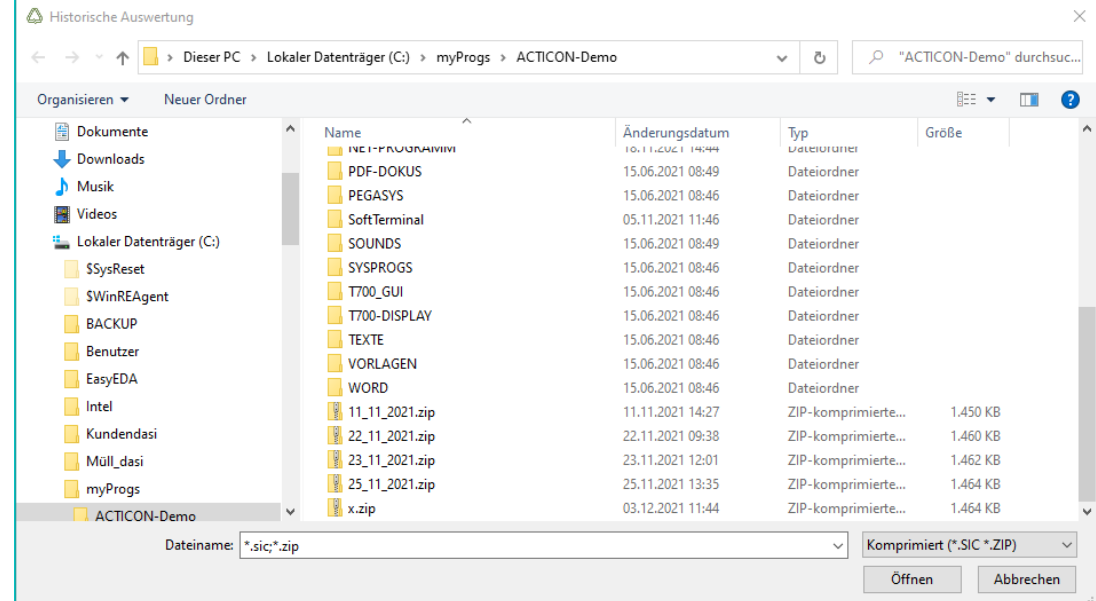

Button *Öffnen* klicken.

Das Programm führt diverse Schritte aus.

Danach erkennen Sie am oberen Bildschirmrand, dass Sie sich in der *Historischen Auswertung* befinden:

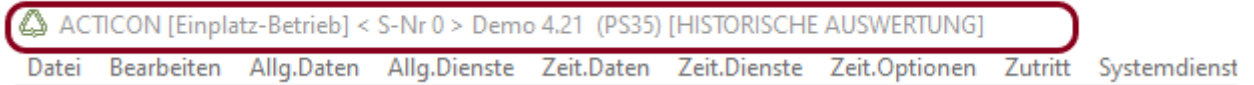

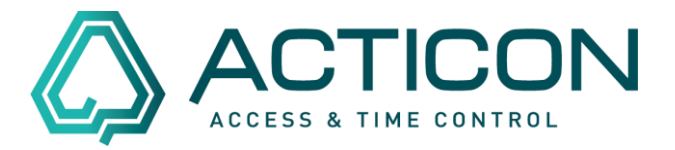

#### Wählen Sie *Allg.Dienste > Buchungsauswertung*

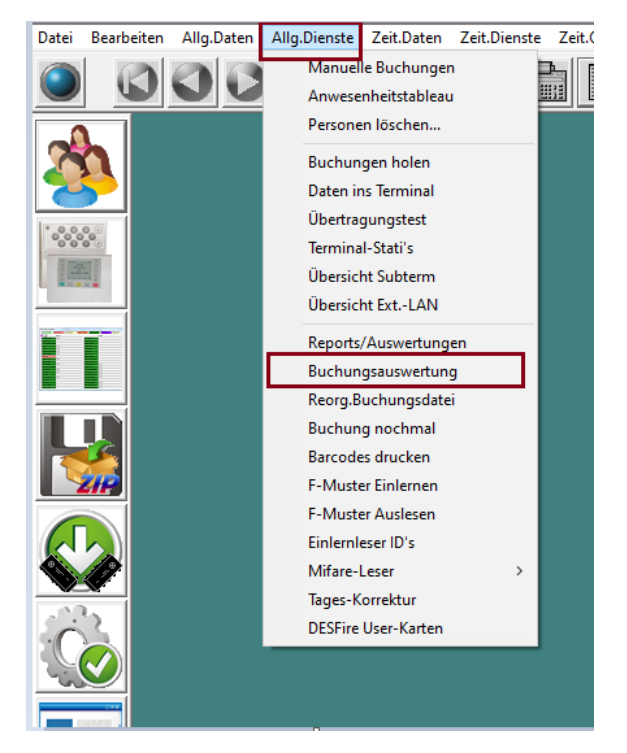

### Es öffnet sich das folgende Fenster

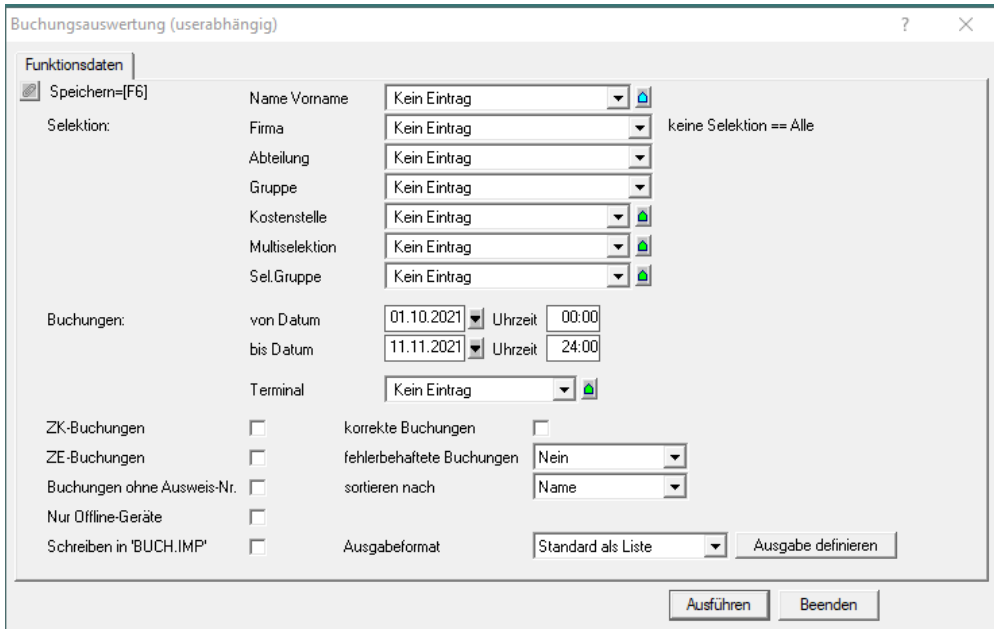

Seite 4 von 9 Acticon GmbH Neuer Weg 28

Änderungen und Irrtümer vorbehalten auch der anderen B-72458 Albstadt Stand 07/2022 [www.acticon.de](http://www.acticon.de/)

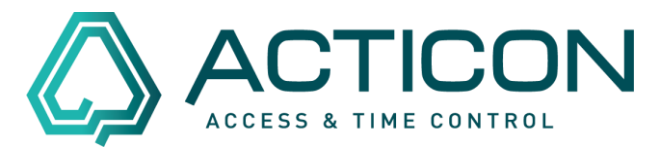

Sie haben die Möglichkeit, verschieden Selektionskriterien auszuwählen.

Folgende Felder müssen ausgewählt werden:

*Beispiel: Die Buchungsdaten des Mitarbeiters Maier, Alfons Mitarbeiters wurden für den Zeitraum 01.11.-10.11.2021 gelöscht.*

*Folgende Buchungen sollen übergeben werden*

*Korrekte Buchungen - ja*

*Fehlerbehaftete Buchungen - Alle*

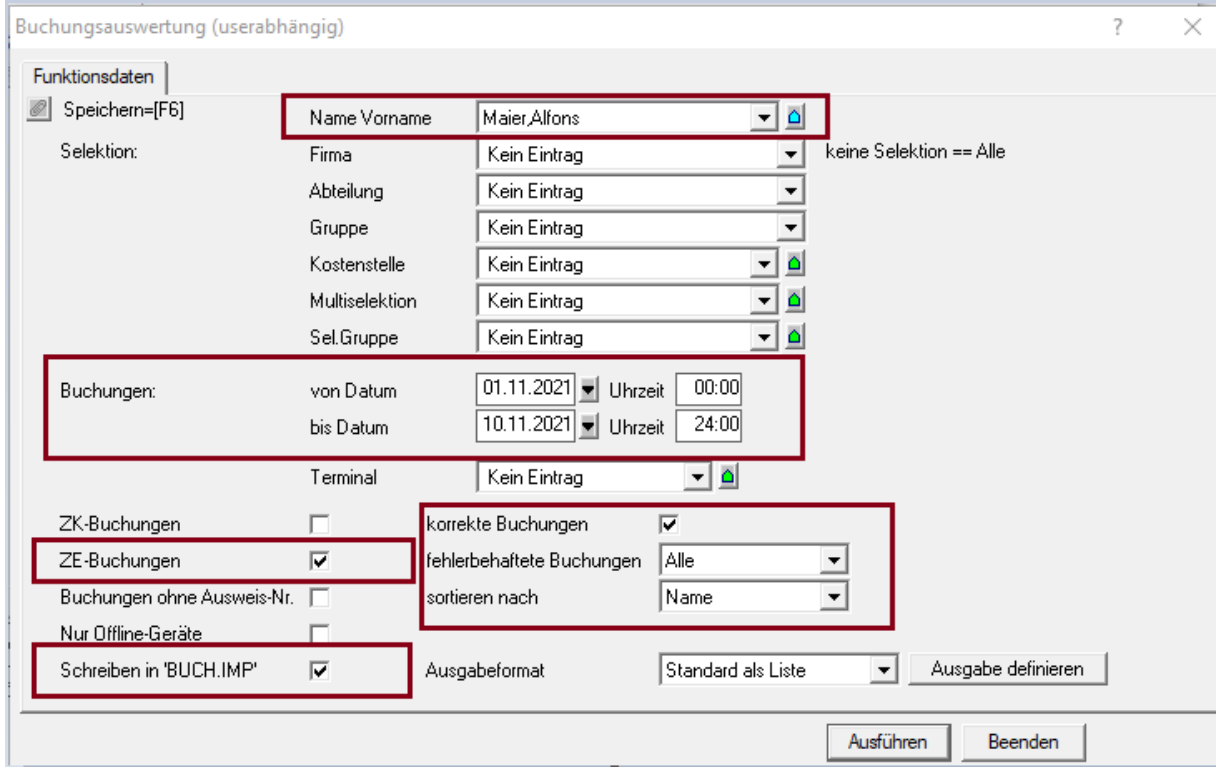

Den Button *Ausführen* bestätigen

Nach kurzer Zeit erhalten Sie die Meldung:

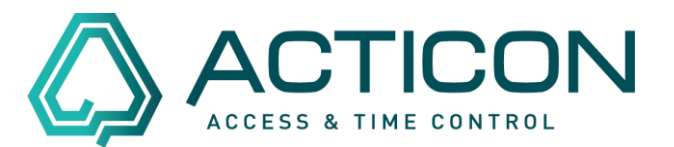

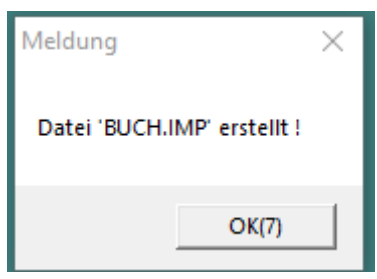

Die erstellte Datei *BUCH*.*IMP* wurde in Ihrem ACTICON-Verzeichnis gespeichert. Das ACTICON-Verzeichnis finden Sie in den meisten Fällen auf Ihrem Server.

Sie können die Historische Auswertung beenden.

Gehen sie auf *Systemdienste > Historische Auswertung*

Die folgende Meldung mit *Ja* bestätigen.

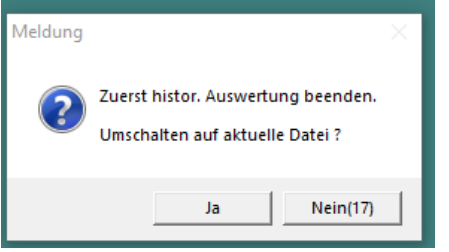

Sie befinden sich wieder in der aktuellen Version.

Seite 6 von 9 Acticon GmbH Neuer Weg 28

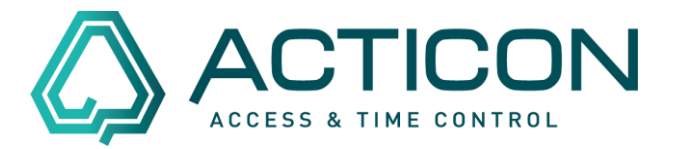

### Wählen Sie *Allg.Dienste > Buchung nochmal*

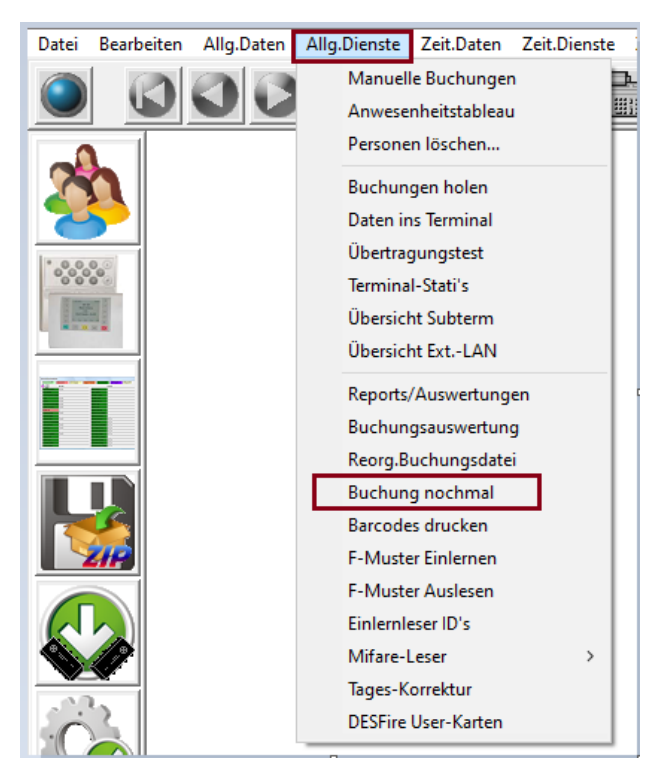

### Es öffnet sich das folgende Fenster

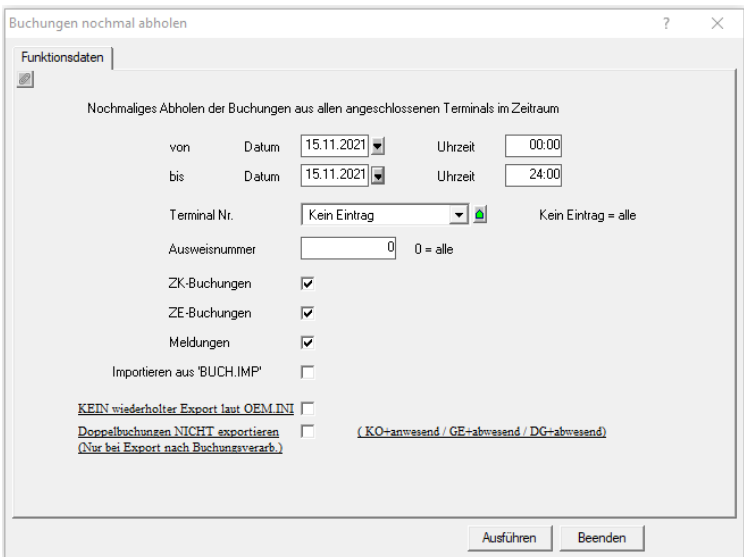

Seite 7 von 9 Acticon GmbH Neuer Weg 28

Änderungen und Irrtümer vorbehalten auch der anderen B-72458 Albstadt Stand 07/2022 [www.acticon.de](http://www.acticon.de/)

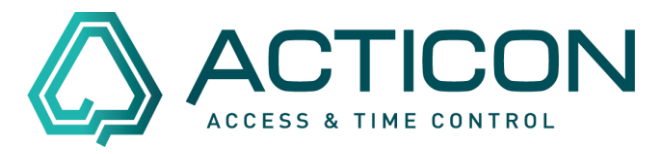

In den Felder *von Datum* und *bis Datum* tragen Sie den Zeitraum ein, wie bereits in der Maske Buchungsauswertung (siehe Seite 5).

Die nachfolgenden Felder bitte entsprechend ausfüllen.

Im Feld *Importieren aus "BUCH.IMP"* setzen Sie bitte das Häkchen

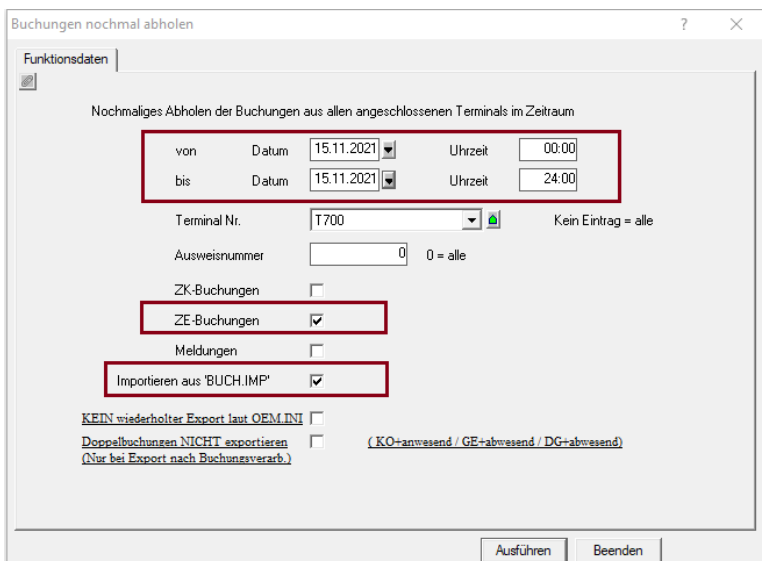

Den Button *Ausführen* bestätigen

Die folgende Meldung bitte mit *Ja* bestätigen

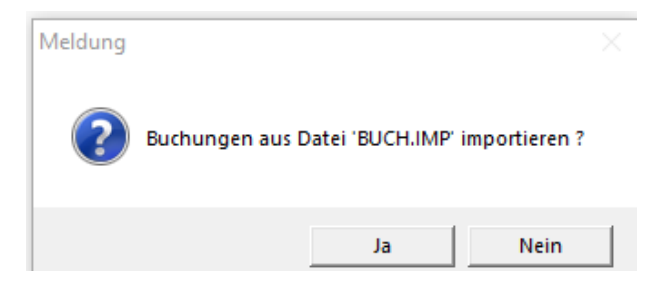

Seite 8 von 9 Acticon GmbH Neuer Weg 28

Änderungen und Irrtümer vorbehalten D-72458 Albstadt Stand 07/2022 [www.acticon.de](http://www.acticon.de/)

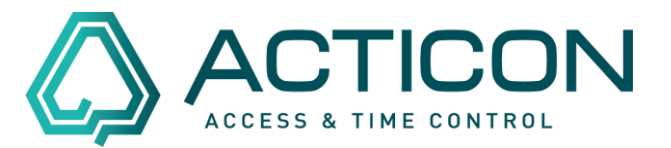

### Es erscheint die Meldung

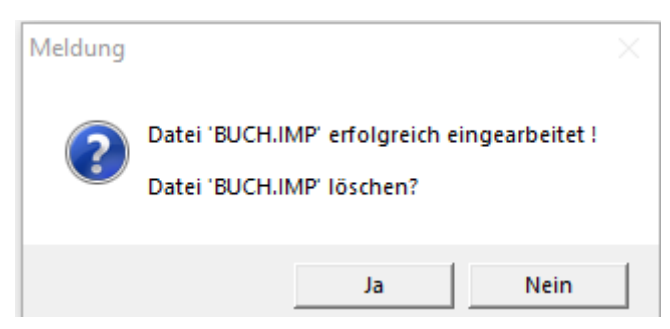

Bitte mit *Ja* bestätigen.

Der Vorgang ist abgeschlossen. Die gelöschten Buchungen sind wieder im System.